## **วิธีการ Block website ใน Cisco EPC 2325**

1. เปิด Browser และในช่อง Address พิมพ์ http://192.168.0.1

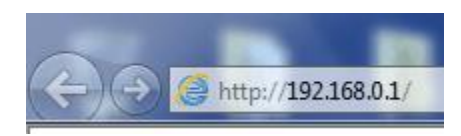

2. คลิก Setup

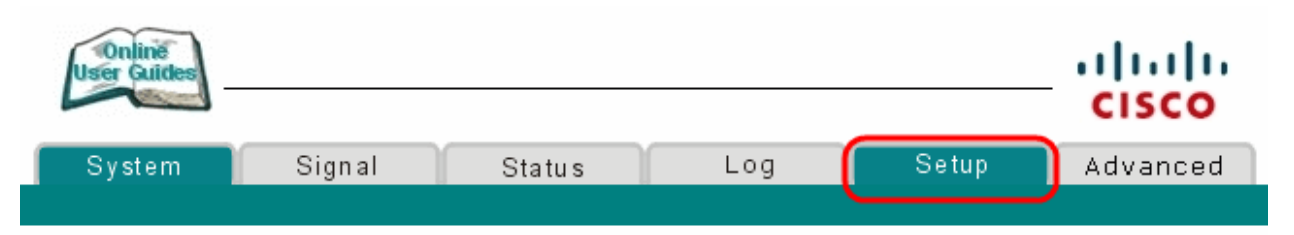

3. ขึ้น Popup ขึ้นมาให้พิมพ์ Username = admin / Password = W2402 > และคลิกที่ปุ่ม OK หมายเหตุ : Lot Modem ที่เข้ามาตอนแรกจะตั้งค่าตามข้อ 1 ก่อนแต่ Lot หลังจะใช้เป็น Standard เดียวกับ

Thomson คือเข้า IP = 192.168.1.1 / Username = admin / Password = password

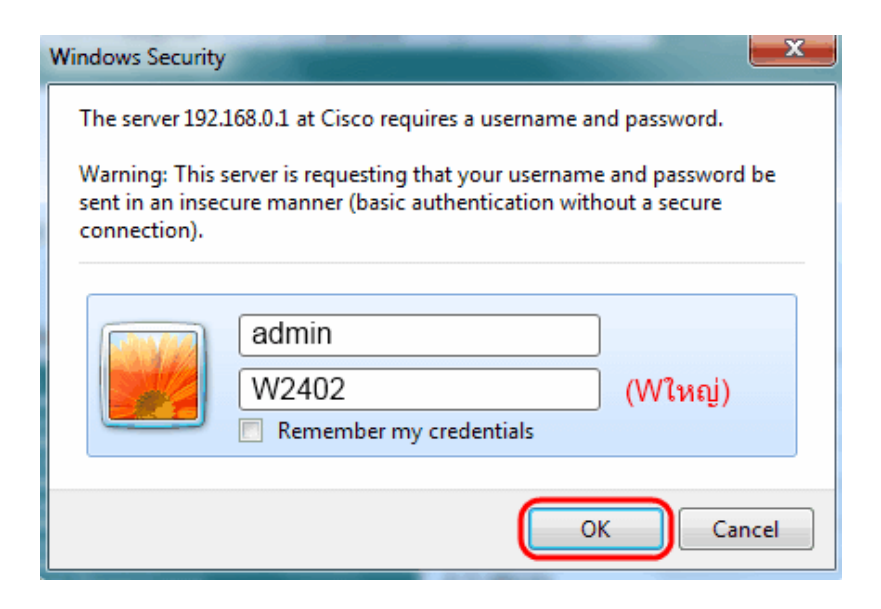

4. ที่หัวข้อ Parental Control : ให้คลิก User Setup

Parental Control: **User Setup Basic Rules Time of Day Rules** Local Log

 $\mathbb{L}$ 

5. จะเข้าสู่หน้าตั้งค่า User Setup ให้ตั้งค่า username / password จากนั้นคลิก Apply

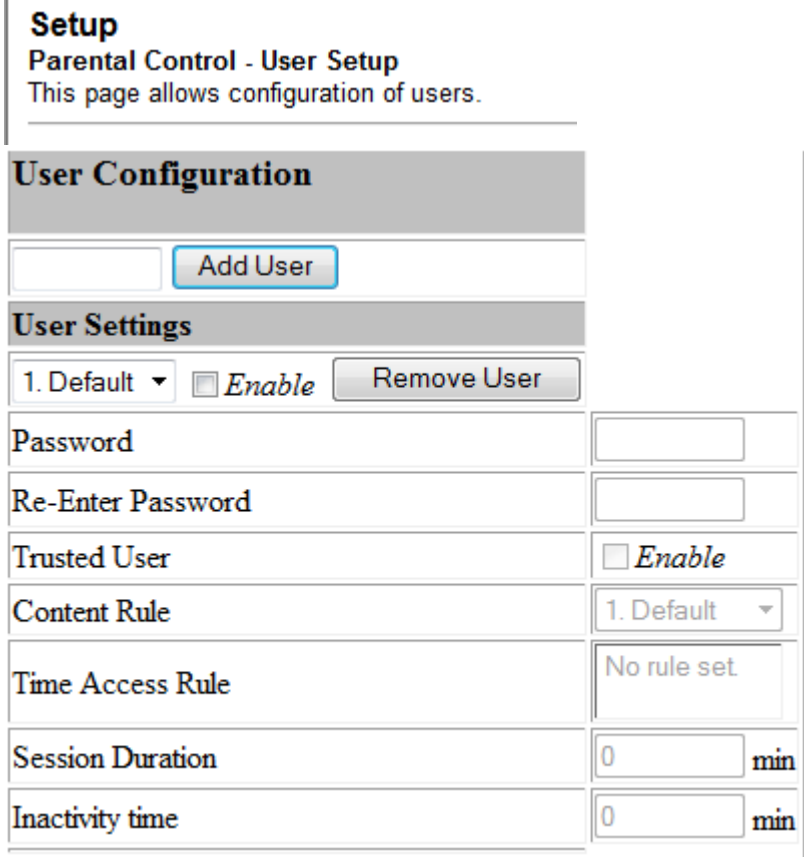

**Apply** 

- 6. ที่หัวข้อ Parental Control : ให้คลิก Basic Rules
	- **Parental Control: User Setup Basic Rules Time of Day Rules** Local Log

7. ให้ทำเครื่องหมายถูกที่ Enable Parental Control จากนั้นคลิก Apply

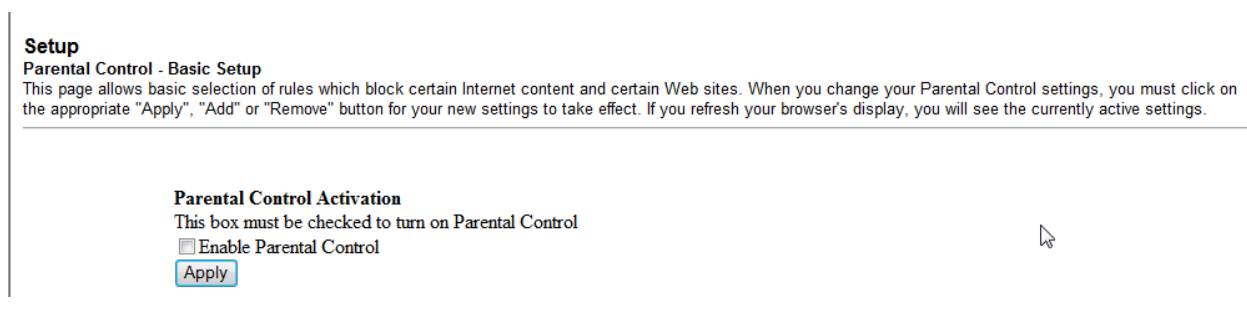

8. ตั้งค่า ด้วยการพิมพ์คำที่ต้องการ block แล้วคลิก Add Keyword หรือ พิมพ์เวบที่ต้องการ block แล้วคลิก Add Domain (ถ้าต้องการจะลบออก ทำได้โดยคลิกที่คำหรือเวบนั้นแล้วคลิก Remove Keyword หรือ Remove Domain ตามลูกศรสีน้ำเงิน)

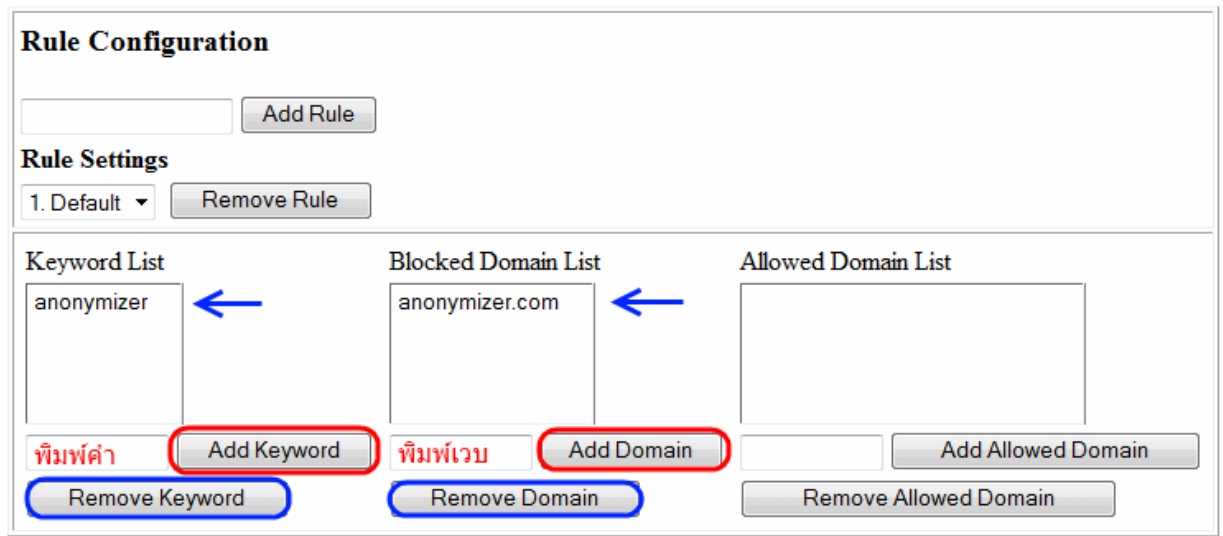

9. ที่หน้าเดียวกันด้านล่างถัดมา ให้ตั้ง Password เพื่อที่จะเข้าสู่เวบที่ถูก Block ไว้

## **Override Password**

If you encounter a blocked website, you can override the block by entering the following password

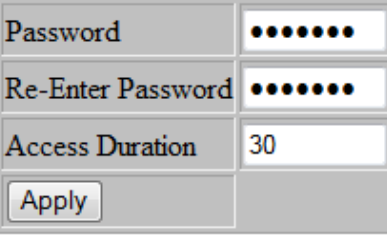

10. ที่หัวข้อ Parental Control : ให้คลิก Time of Day Rules

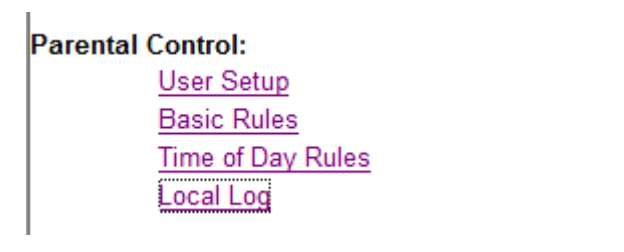

11. เป็นการตั้งค่า วัน และ เวลา ที่ต้องการจะ Block เวบไซต์ในข้อ 8.

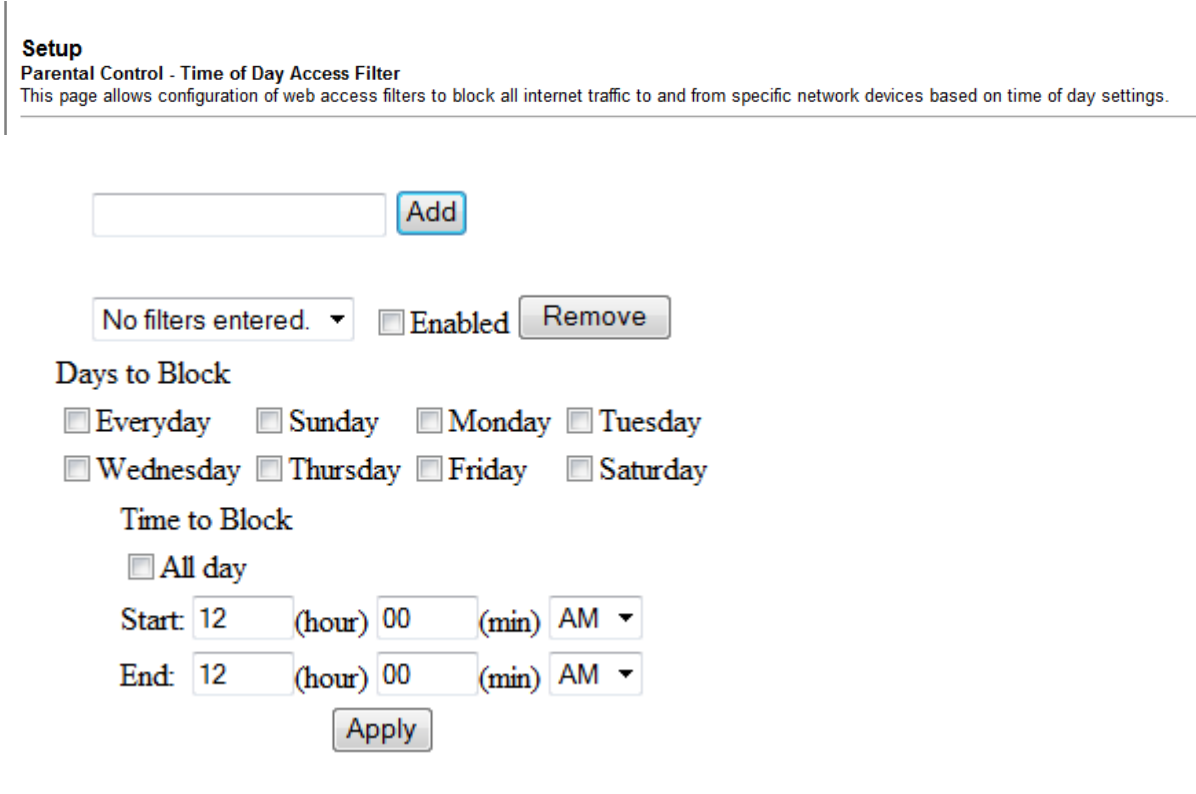